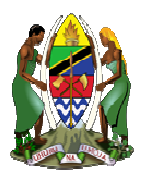

## **THE UNITED REPUBLIC OF TANZANIA MINISTRY OF HEALTH, COMMUNITY DEVELOPMENT, GENDER, ELDERLY AND CHILDREN.**

# **NGOs INFORMATION SYSTEM**

**USER GUIDE** 

VERSION 1.0 MAY 2020.

### *How to reach NIS? (NGOs Information System)*

- Open Browser e.g Chrome, Mozilla Firefox on laptop, desktop, tablet, smart phone or any other computer device
- On the address bar at the top of your browser write the address: **nis.jamii.go.tz**
- As a new applicant you have to create a user account. (If you have created an account use your email as user name and enter your password to login)

#### *Create user Account on NIS*

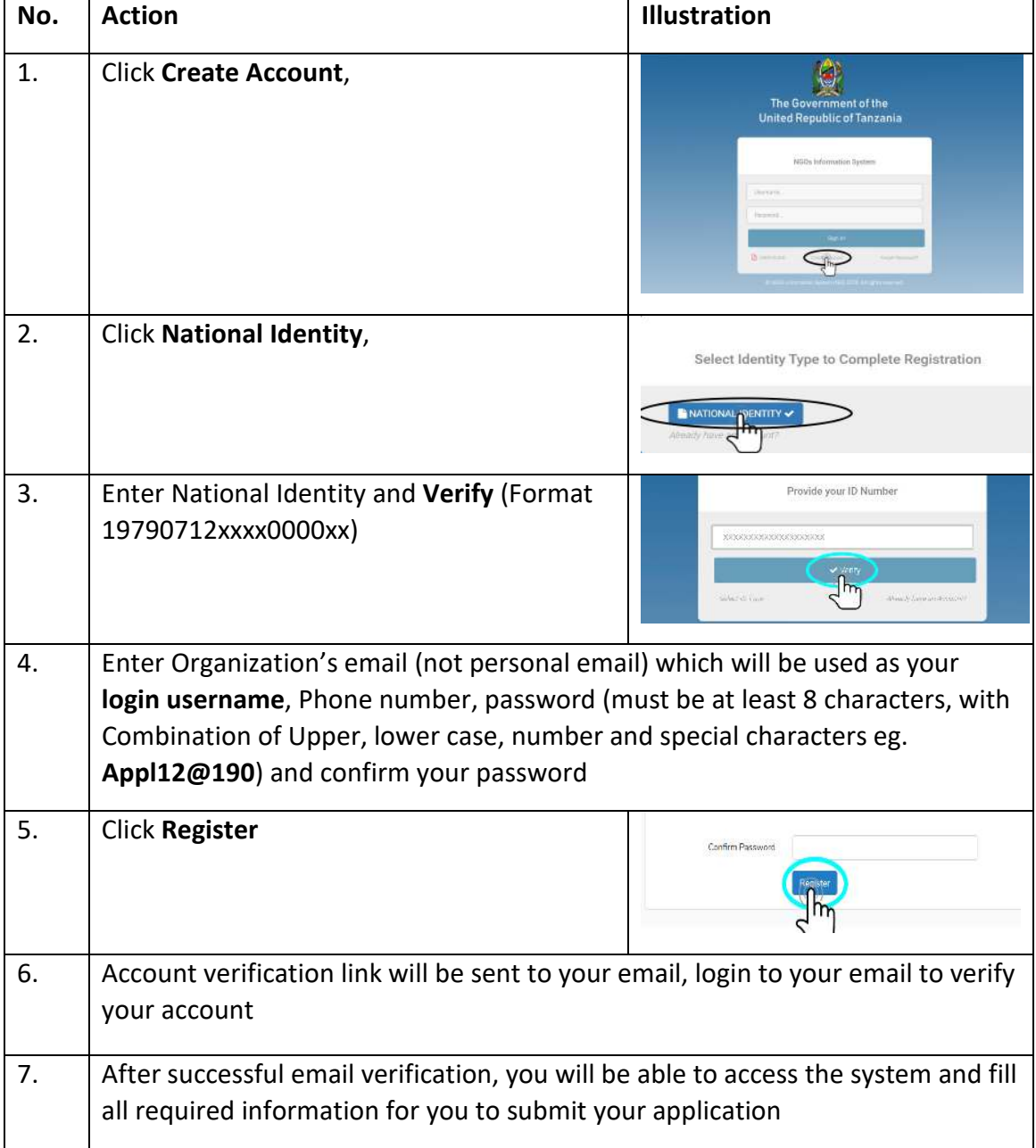

### *Add Basic Details of Organization*

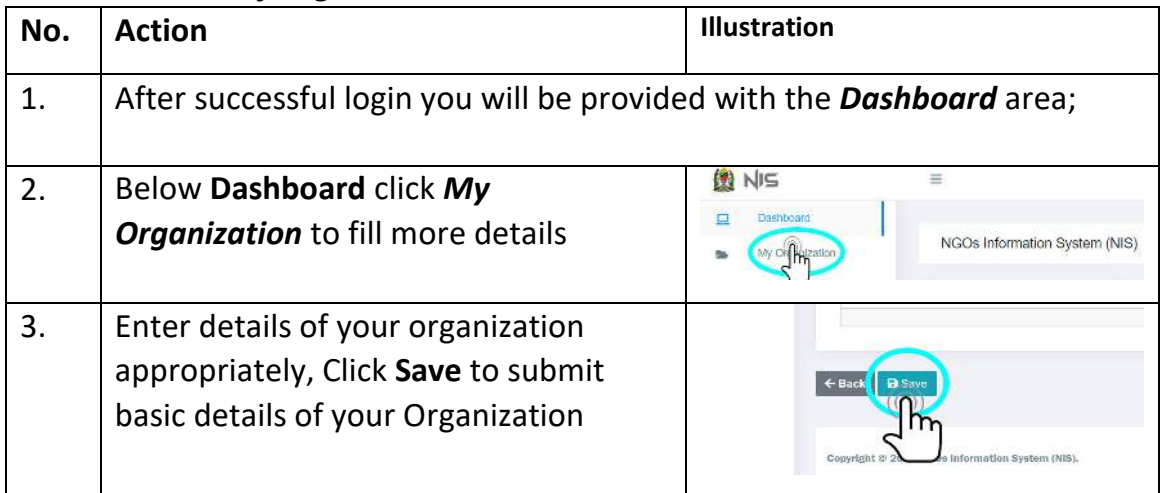

### *Do the Following to Complete and Submit your Application*

- 1. Add Address of your Organization
- 2. Add Thematic Area
- 3. Add Types of member
- 4. Add members of your organization
- 5. Add Office Bearer positions
- 6. Assign Office Bearer Positions to Members
- 7. Add attachments
- 8. Fill Constitution of Organization

### *1. How to Add Address of your organization*

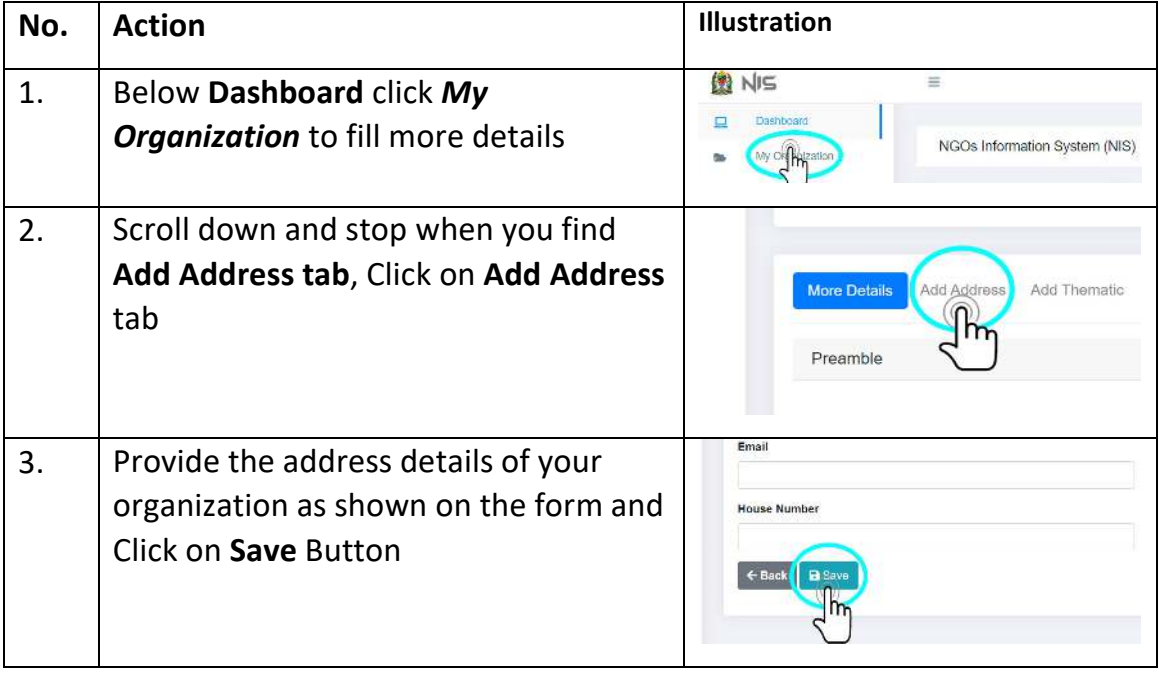

## *2. How to Add Thematic Area*

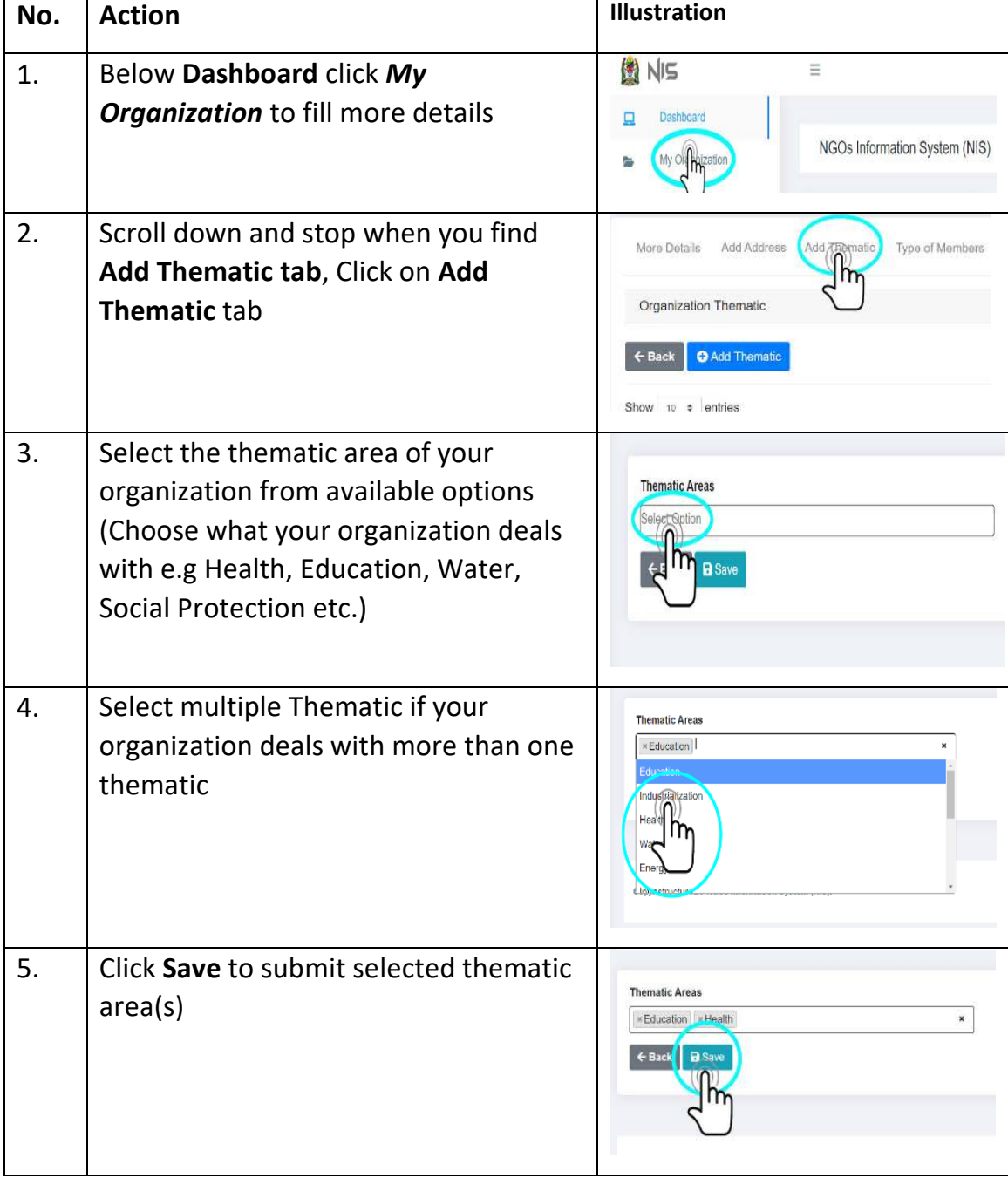

## *3. How to add Types of Member*

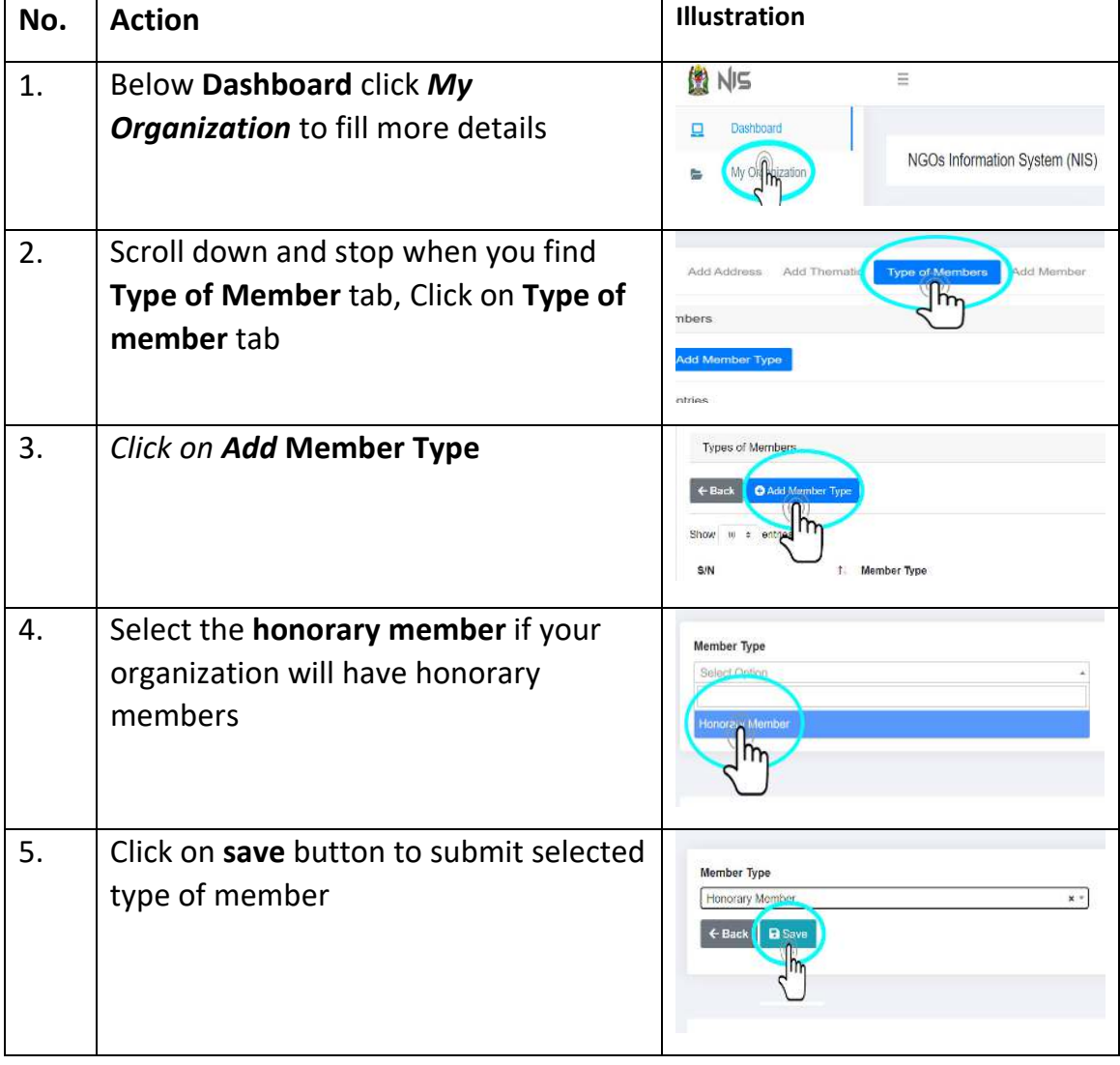

# *4. How to add members of Organization*

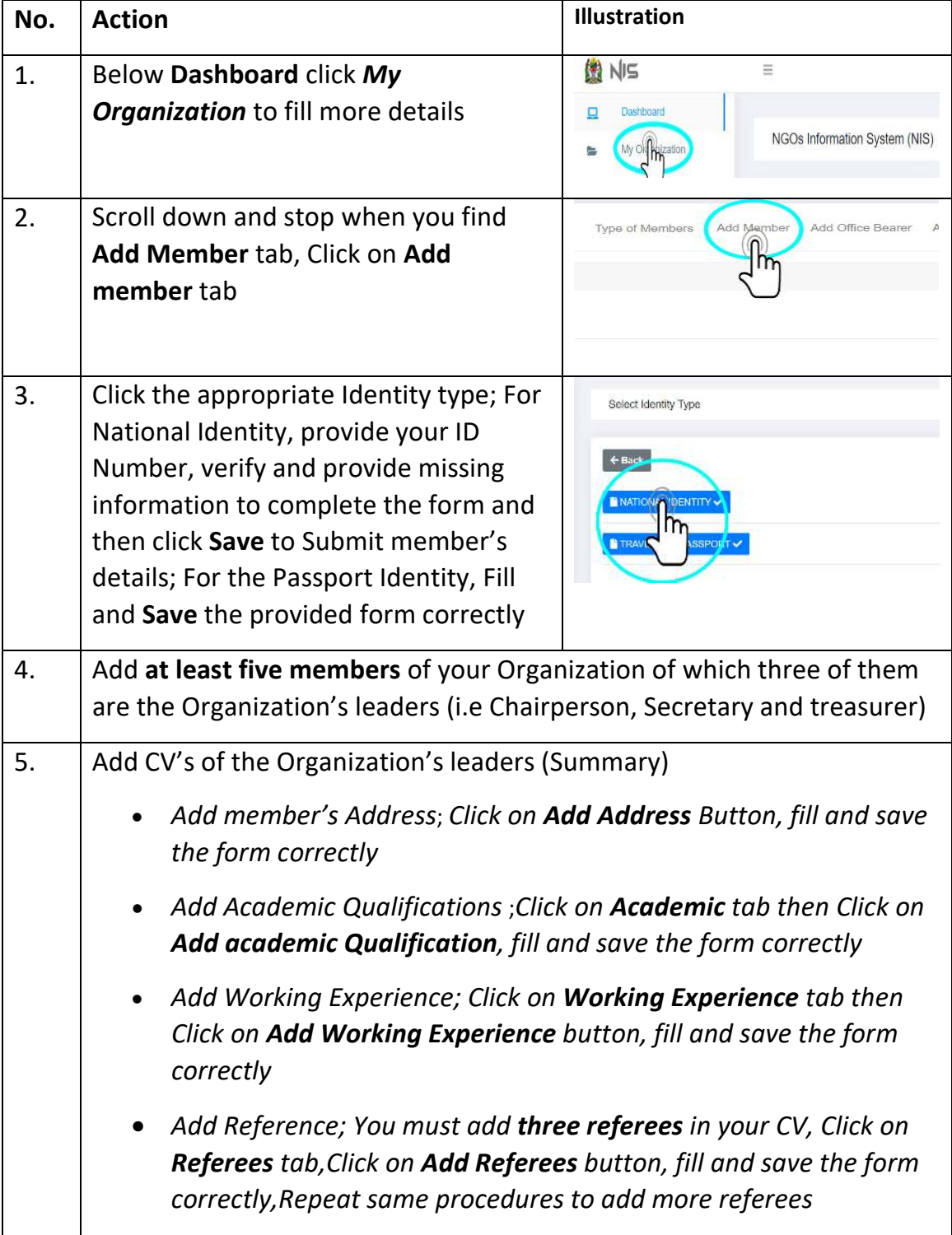

*5. How to add office Bearer Positions*

| No. | <b>Action</b>                                                                                                    | Illustration                                                                                 |
|-----|----------------------------------------------------------------------------------------------------|----------------------------------------------------------------------------------------------|
| 1.  | Below Dashboard click My<br><b>Organization</b> to fill more details                                                                                                    | <b>EN NIS</b><br>Ξ<br>Dashboard<br>▣<br>NGOs Information System (NIS)<br>⊨                   |
| 2.  | Scroll down and stop when you find<br>Add Office Bearer tab, Click on Add<br><b>Office Bearer tab</b>                                                                                                    | Add Offiee Bearer<br>Add Names of Office Bearer<br>Members                                   |
| 3   | Select officer Bearer position and write<br>the position title used within your<br>Organization (e.g Office bearer position<br>is Treasurer and position title used<br>(The title used in the Organization) is<br><b>Accountant/</b> Office bearer position is<br><b>Treasurer</b> and position title used (The<br>title used in the Organization) is<br><b>Accountant</b> | <b>Office Bearer Position</b><br>Treasurer<br>Exec <b>My</b> ecretary<br>Position Title Used |
| 4.  | Click save ;Do the same for other<br>positions.                                                                                                    | <b>Office Bearer Position</b><br>$x +$<br>Chairperson<br>$\leftarrow$ Back<br>$B \gg$        |
| 5.  | Do the same for other positions.                                                                                                    |                                                                                              |

*6. How to Assign names to office bearer positions* 

| No.              | <b>Action</b>                                                                                                    | Illustration                                                             |
|------------------|----------------------------------------------------------------------------------------------------|--------------------------------------------------------------------------|
| 1.               | Below Dashboard click My<br><b>Organization</b> to fill more details                                             | <b>EN NIS</b><br>Ξ<br>Dashboard<br>▣<br>NGOs Information System (NIS)    |
| 2.               | Scroll down and stop when you find<br>Add Names of office Bearer tab, Click<br>on Add Names of office Bearer tab | Add Office Bearer<br>Add Names of Office Bearer<br>Attachments<br>xie    |
| 3.               | Select Member's name from the<br>dropdown list,                                                                  | <b>dember</b><br>Select Option<br>From m<br>Ent<br>date                  |
| $\overline{4}$ . | Assign appropriate position to the<br>member,                                                                    | <b>P</b> <sub>sition</sub>                                               |
| 5.               | provide other details correctly and then<br>save to submit                                                       | Member<br>Select Option<br>From<br>Enter Start date<br>$\leftarrow$ Bacl |
| 6.               | Follow same procedures to assign other positions to the appropriate<br>member                                    |                                                                          |

## *7. Add Attachments*

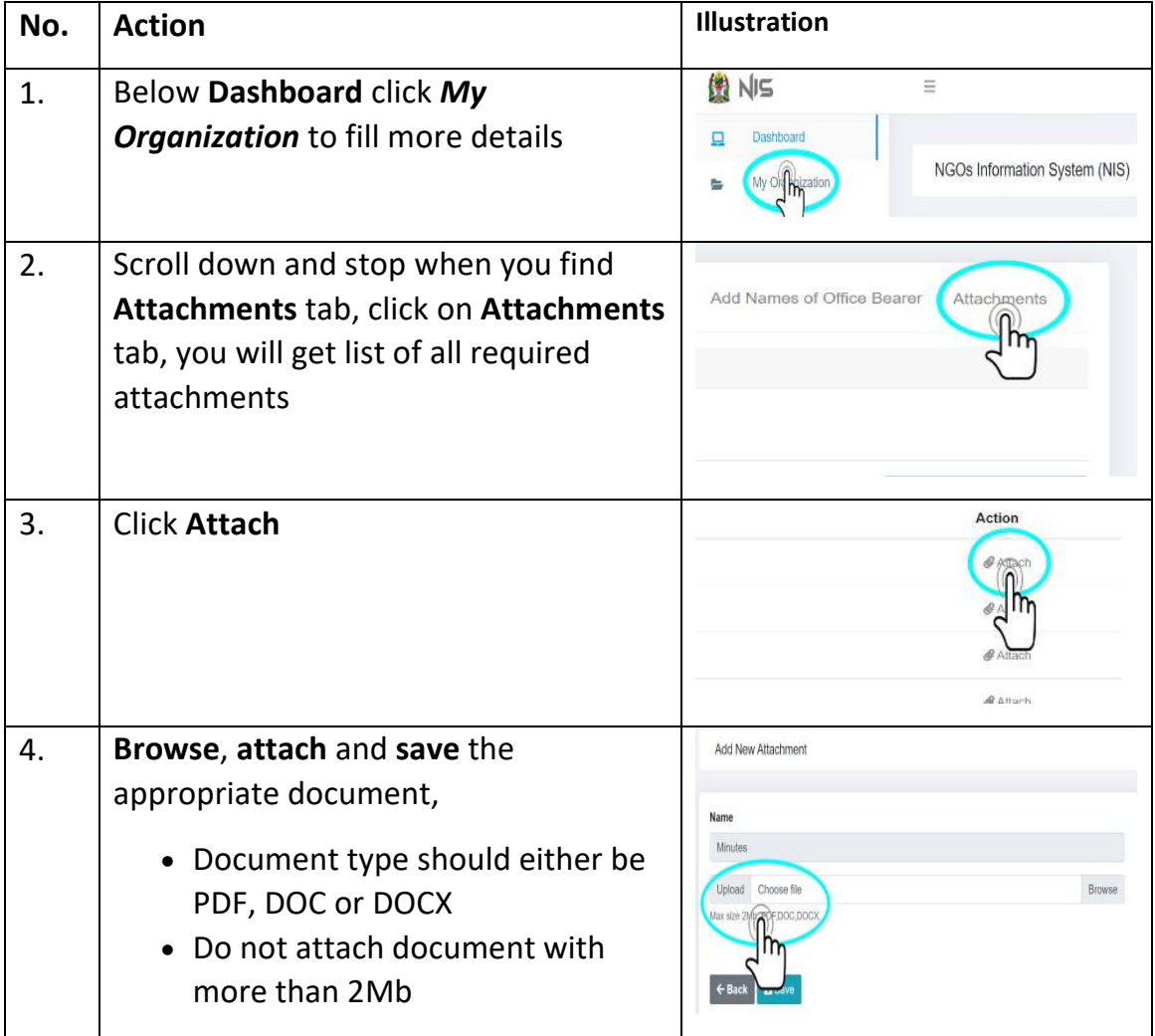

# *8. Fill Constitution of Organization*

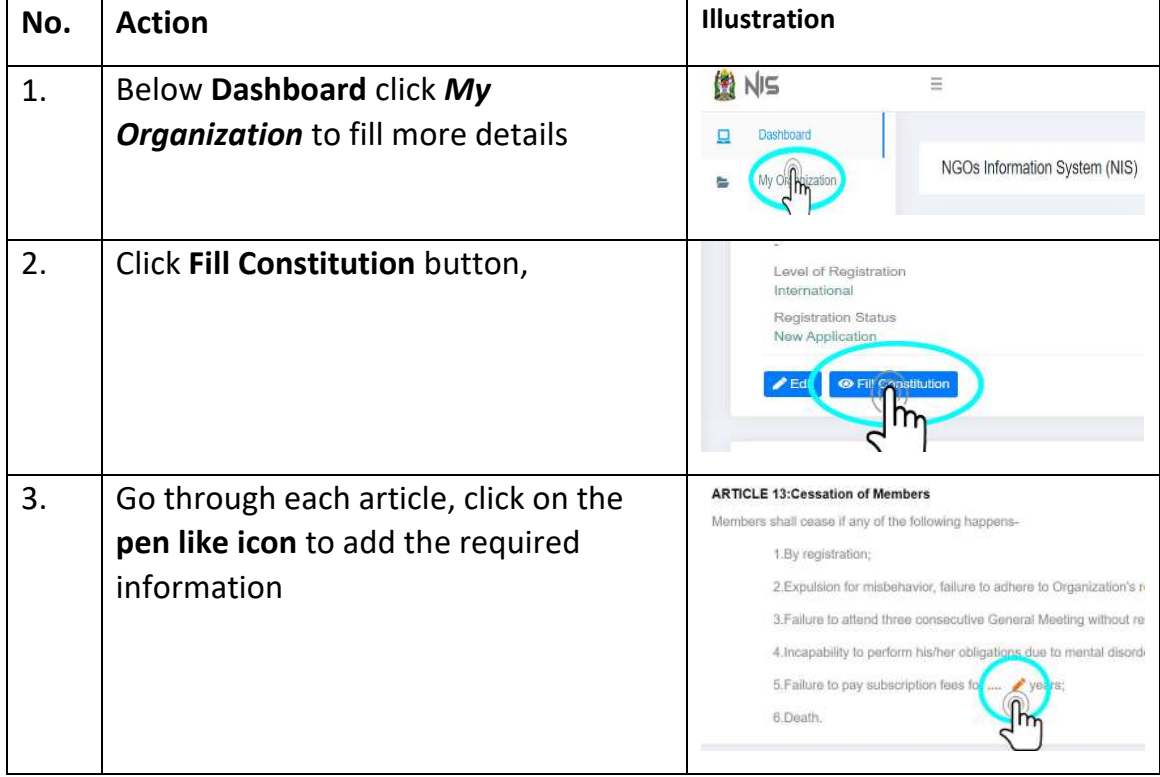

# *9. How to Submit Your Organization Registration Application*

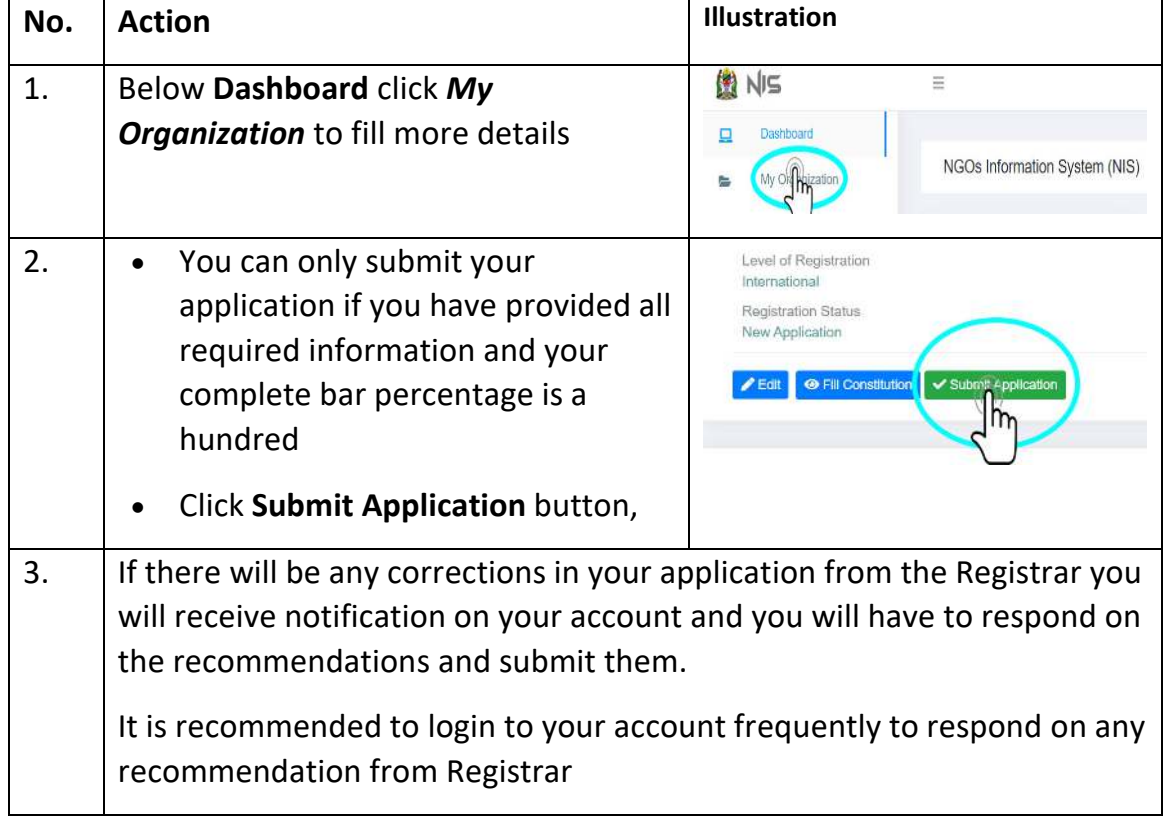

## *10. Payment of Registration fee*

- $\blacklozenge$  If Registrar accepts your application for registration of your organization, you will receive a *control number* (It begins with 99 e.g 99xxxxxxxxxx ) displayed on your screen.
- ◆ After getting the *control number;* you can pay through the following ways:
- ◆ Through Banks (e.g NMB, CRDB etc)
- ◆ Through Mobile Money (Tigo- Pesa, M-pesa, and Airtel Money) through the following steps:

### **Tigo Pesa**

- a) Dial the Tigo Pesa USSD code \*150\*01# and select Pay Bills
- b) Select option number 5 (Government payments)
- c) Enter the control number (12 digits) of the particular utility to receive the payments
- d) Enter the amount payable
- e) Enter customers' PIN to authorise payment.

### **M-Pesa**

- **1.** Dial **\*150\*00#**
- **2.** Choose Pay by M-Pesa
- **3.** Choose Government payments
- **4.** Enter Control number
- **5.** Enter amount
- **6.** Enter you Pin
- **7.** Press 1 to confirm or 2 to Decline

#### **Airtel Money**

- a) Dial \*150\*60# select Pay Bills
- b) Select option number 5 (Government payments)
- c) Enter the control number (12 digits) of the particular utility to receive the payments
- d) Enter the amount payable
- e) *Enter customers' PIN to authorize payment.*

\*\*\*\*\*\*\*\*\*\*\*\*\*\*\*\*\*\*\*\*\*\*\*\*\*\*\*\*\*\*\*\*\*\*\*\*\*\*\*\*\*\*\*\*\*\*\*\*\*\*\*\*\*\*\*\*\*\*\*\*\*\*\*\*\*\*\*\*\*\*

*If you encounter difficulties in filling the form please don't hesitate to call the following numbers for help: Registration Issues#: +255 26 296 3346, +255 26 296 3341, +255737569583, +255737569584 Technical Issues #: +255785818169, +255718735204*

### **By Registrar**